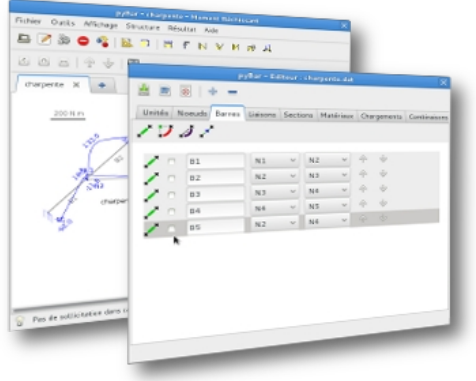

pyBar est un logiciel de calcul de structure plane.

La structure de type portique illustrée sur la figure ci-contre va servir de fil directeur à cette notice.

Il s'agit d'un portique (hauteur 3 m, largeur 4 m de section HEB 140) soumis à une force horizontale en tête de poteau.

Les barres ou poutres (au nombre de 3 ici : B1, B2, B3) sont chacune définies à partir des deux points d'extrémités (appelés noeuds). Etude d'un portique métallique

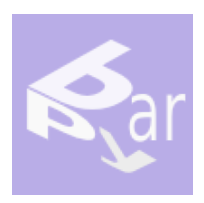

pyBar Calcul de structures planes

# Notice de démarrage

Version du 25/10/12

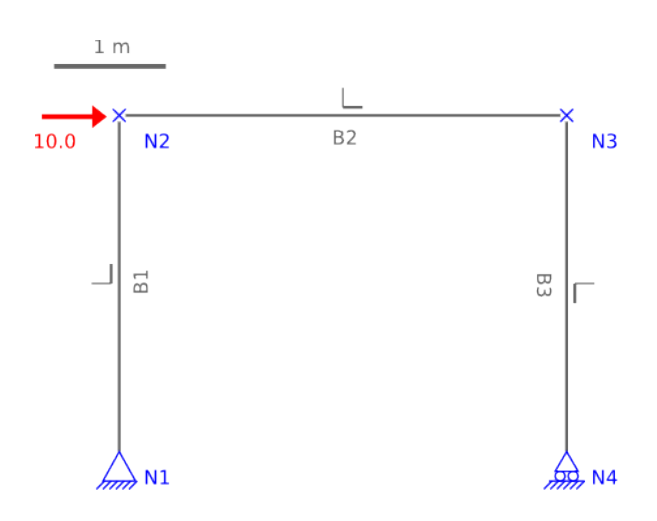

Cette structure est constituée de 4 noeuds (N1, N2, N3, N4). Dans pyBar, il convient de définir d'abord les noeuds, puis les barres. Chaque barre a une origine et une extrémité en se déplaçant suivant les petits repères indiqués sur chaque barre.

Par exemple, B1 est la barre allant de N1 à N2.

pyBar a encore besoin d'un certain nombre de renseignements comme les liaisons (encastrement, rotule, appui simple ou élastique), la géométrie des sections des barres (est-ce que la poutre est rectangulaire, en forme de T, circulaire…?) et les matériaux constitutifs des barres (la poutre est-elle en acier, béton, bois …?), Une fois cela défini, pyBar attend le chargement de la structure, c'est à dire les forces provenant de poids propres, de charges d'exploitation. Ces charges sont des forces ou moments ponctuels, des charges uniformément réparties, triangulaires, trapézoïdales, thermiques.

Ici, les liaisons sont une articulation en N1 et un appui simple en N4. Les barres sont constituées de profilés métallique HEB 140.

# **1 Débuter une étude**

Au démarrage de l'application, deux possibilités vous sont offertes :

- Ouvrir une étude existante
- Créer une nouvelle étude

### **1.1 Ouverture d'une étude existante**

Fichier / Ouvrir ou clic droit sur la zone de dessin Ouvrir une étude (menu contextuel). Il est possible d'ouvrir des études dans des onglets séparés ou bien plusieurs études sur le même onglet.

Un répertoire ou dossier contenant des exemples de structures est disponible dans le répertoire Fichiers pyBar.

Pour en savoir plus :

Les données relatives à une étude sont enregistrées dans un fichier d'extension .dat. Si le fichier lu est valide, la structure est dessinée dans la fenêtre principale et les menus

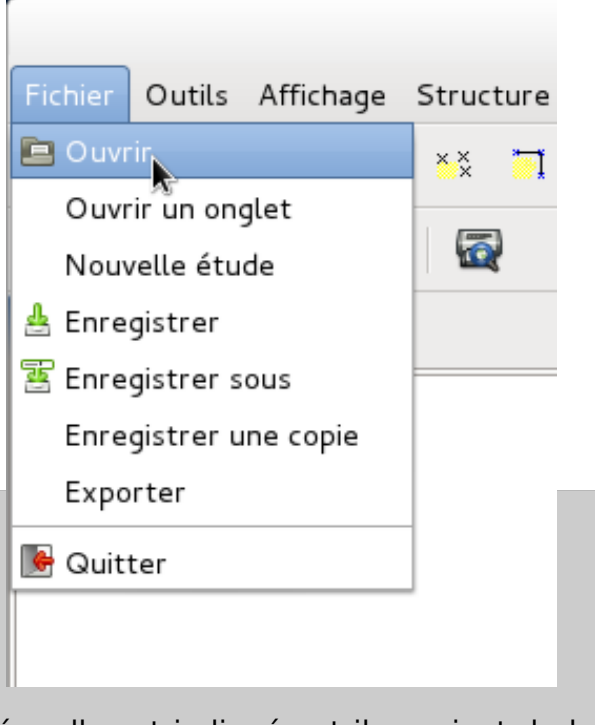

deviennent actifs. Si une erreur est décelée, elle est indiquée et il convient de la corriger en passant par l'éditeur des données. Les menus sont alors masqués. Chaque fois qu'une étude existante est ouverte, un fichier de même nom et d'extension .dat~ est généré afin de servir de sauvegarde. Pour récupérer la sauvegarde, il suffit de changer l'extension en .dat.

# **1.2 Création d'une nouvelle étude**

Nous souhaitons modéliser la structure ci-dessus constituée de 3 profilés HEB 140.

Fichier / Nouvelle étude ou menu contextuel Nouvelle étude Dans ce cas, l'application ouvre immédiatement l'éditeur des données.

Afin de visualiser instantanément les modifications apportées à l'étude, il faut passer dans le mode « ébauche » obtenu depuis le bouton correspondant de la fenêtre principale.

# **2 Editeur de données**

Cette nouvelle fenêtre est constituée de 8 onglets.

- Onglet des unités
- Onglet des noeuds
- Onglet des barres
- Onglet des liaisons
- Onglet pour la géométrie des barres
- Onglet pour les matériaux
- Onglet des cas de charges
- Onglet des combinaisons

# **2.1 Onglet des unités**

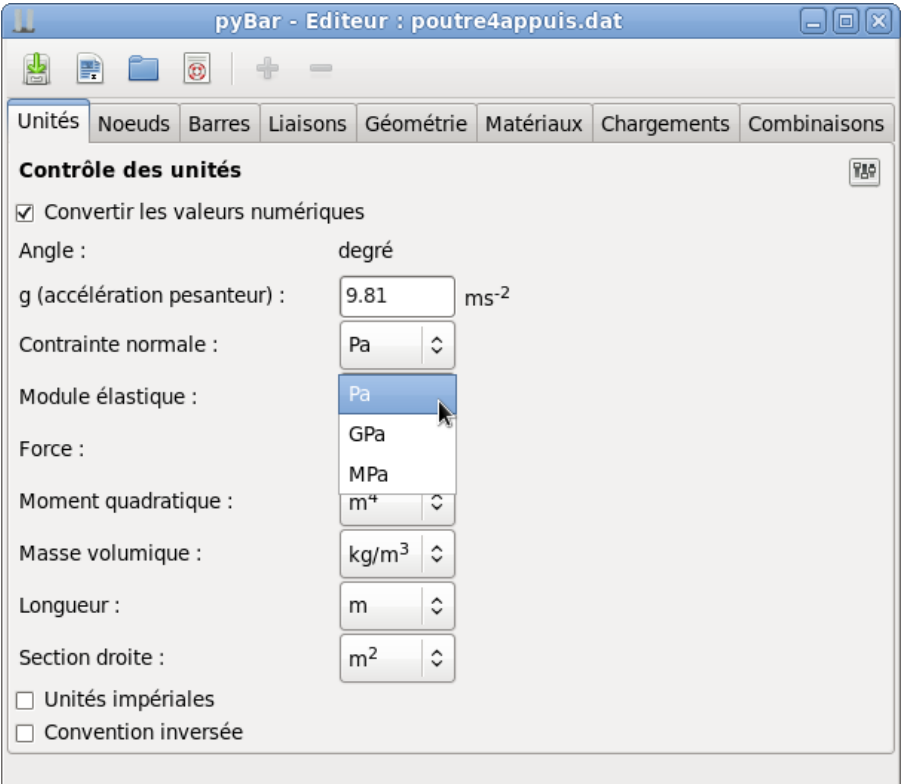

#### Réglage des unités

Vérifier si besoin que les unités par défaut sont bien celles du système international.

#### Astuce :

Le petit bouton en haut à droite permet de sauvegarder les unités choisies comme unités par défaut pour les prochaines études.

## **2.2 Onglet des noeuds**

Deux types de noeuds : les noeuds simples  $\overrightarrow{f}$  et les noeuds d'arc  $\overrightarrow{f}$ . Ici, nous utilisons les noeuds simples.

Inutile de renommer les noeuds si les noms proposés vous conviennent. Saisir les coordonnées suivant x et y dans le repère global.

| $\rm X$<br>pyBar - Editeur : portique-iso-associe.dat                                                                                                    |                |        |                          |              |           |                |                     |                       |  |  |  |  |  |
|----------------------------------------------------------------------------------------------------|----------------|--------|--------------------------|--------------|-----------|----------------|---------------------|-----------------------|--|--|--|--|--|
| 團<br>鹛<br>T<br>Lg<br>$\begin{picture}(220,20) \put(0,0){\dashbox{0.5}(5,0){ }} \thicklines \put(0,0){\dashbox{0.5}(5,0){ }} \thicklines \put(0,0){\dashbox{0.5}(5,0){ }} \thicklines \put(0,0){\dashbox{0.5}(5,0){ }} \thicklines \put(0,0){\dashbox{0.5}(5,0){ }} \thicklines \put(0,0){\dashbox{0.5}(5,0){ }} \thicklines \put(0,0){\dashbox{0.5}(5,0){ }} \thicklines \put(0,0){\dashbox{0.5}(5,0){ }} \thicklines \put(0,0){\dashbox{0.5}(5$ |                |        |                          |              |           |                |                     |                       |  |  |  |  |  |
| Unités                                                                                                    | Noeuds         | Barres | Liaisons                 | Géométrie    | Matériaux | Chargements    | Combinaisons        |                       |  |  |  |  |  |
|                                                                                                    |                |        |                          |              |           |                |                     |                       |  |  |  |  |  |
| un noeud simple                                                                                                    |                |        |                          |              |           |                |                     |                       |  |  |  |  |  |
|                                                                                                    | N1             |        | $\hat{\mathbf{C}}$<br>0  | 0            |           | Polaire<br>П.  | $N1 = (0,0)$        |                       |  |  |  |  |  |
|                                                                                                    | N <sub>2</sub> |        | ≎<br>0                   | 3            |           | $\Box$ Polaire | $N2 = (0, 3.00)$    |                       |  |  |  |  |  |
|                                                                                                    | N3             |        | ≎<br>4                   | 3            |           | Polaire<br>п   | $N3 = (4.00, 3.00)$ |                       |  |  |  |  |  |
|                                                                                                    | N <sub>4</sub> |        | $\hat{\mathcal{L}}$<br>4 | 0            |           | Polaire<br>o   | $N4 = (4.00, 0)$    |                       |  |  |  |  |  |
|                                                                                                    |                |        |                          |              |           |                |                     |                       |  |  |  |  |  |
|                                                                                                    |                |        |                          |              |           |                |                     |                       |  |  |  |  |  |
|                                                                                                    |                |        |                          |              |           |                |                     |                       |  |  |  |  |  |
|                                                                                                    |                |        |                          |              |           |                |                     |                       |  |  |  |  |  |
|                                                                                                    |                |        |                          |              |           |                |                     |                       |  |  |  |  |  |
|                                                                                                    |                |        |                          |              |           |                |                     |                       |  |  |  |  |  |
|                                                                                                    |                |        |                          |              |           |                |                     |                       |  |  |  |  |  |
|                                                                                                    |                |        |                          |              |           |                |                     |                       |  |  |  |  |  |
| $\leq$                                                                                                    |                |        |                          | $\mathbf{H}$ |           |                |                     |                       |  |  |  |  |  |
|                                                                                                    |                |        |                          |              |           |                |                     | $\boldsymbol{\Sigma}$ |  |  |  |  |  |

Insertion des noeuds en cliquant sur et paramétrage des coordonnées des noeuds

#### Pour en savoir plus :

Il est possible de définir les points à partir de coordonnées relatives et/ou polaires. Les coordonnées s'affichent immédiatement dans la partie de droite, ce qui n'a aucun intérêt dans le cas des coordonnées cartésiennes absolues.

#### Important :

Dès que les points sont saisis, il faut enregistrer l'étude afin de pourvoir visualiser les points sur la fenêtre de dessin. Si le nom des points et des barres n'apparait pas, effectuer un clic droit sur le dessin pour choisir l'affichage de ces informations.

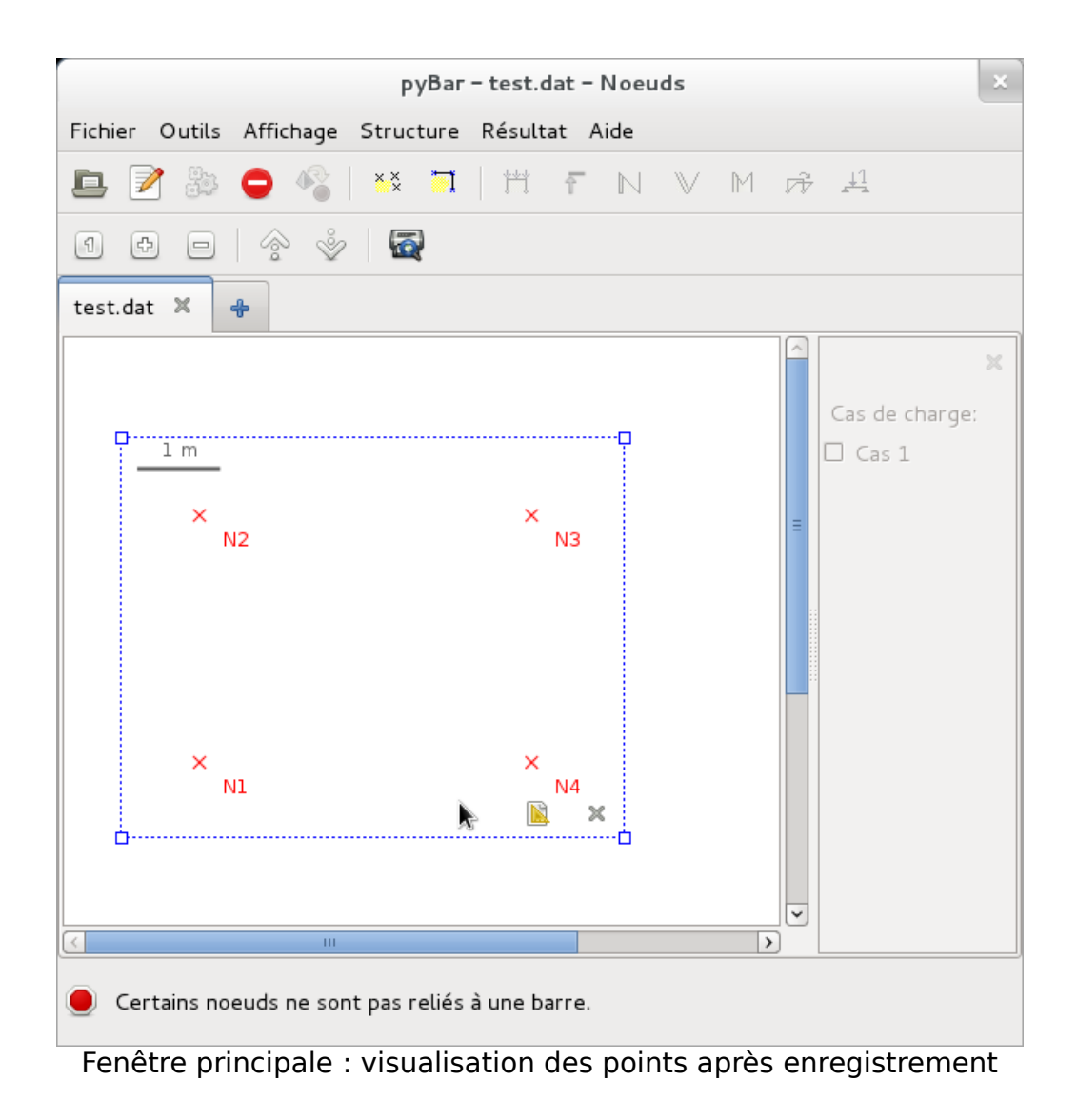

Pour supprimer les points inutiles, cocher sur le bouton en début de ligne puis sur le bouton moins comme le montre la figure suivante :

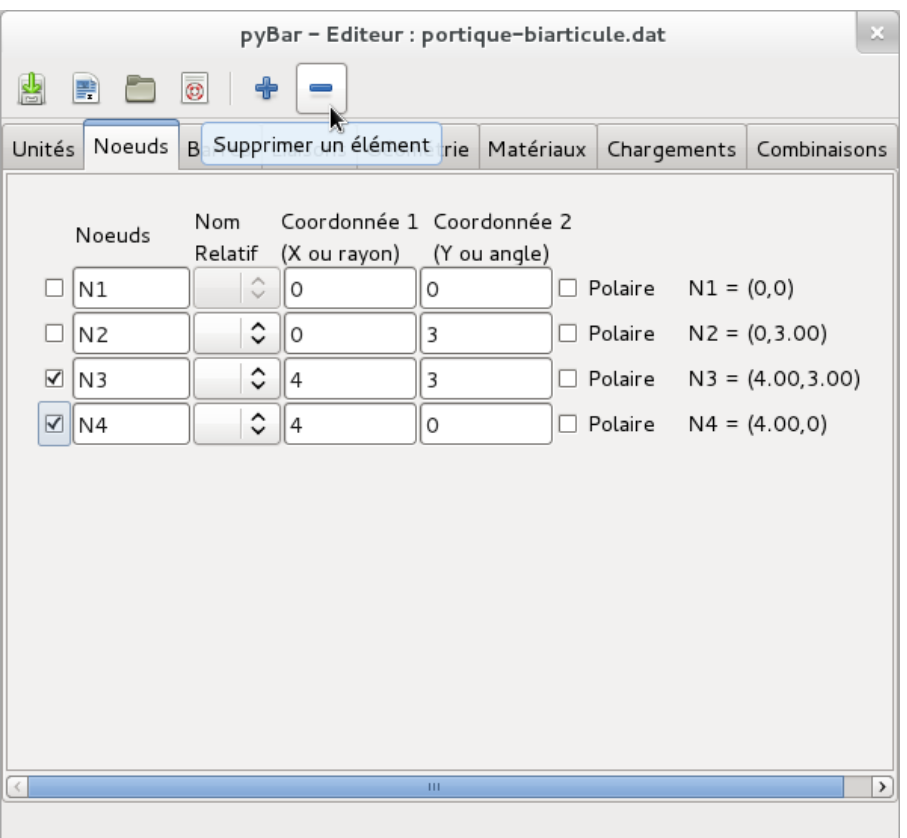

Sélection des lignes pour suppression des noeuds inutiles

## **2.3 Onglet des barres**

### Important :

Il faut définir autant de barre qu'il y a de segments entre les points. Cela signifie qu'une poutre continue avec 4 points doit être définie avec 3 barres (et non pas une seule allant du premier point au dernier).

Ajouter les barres avec le bouton ... Sélectionner les points de départ et d'arrivée dans la liste des points.

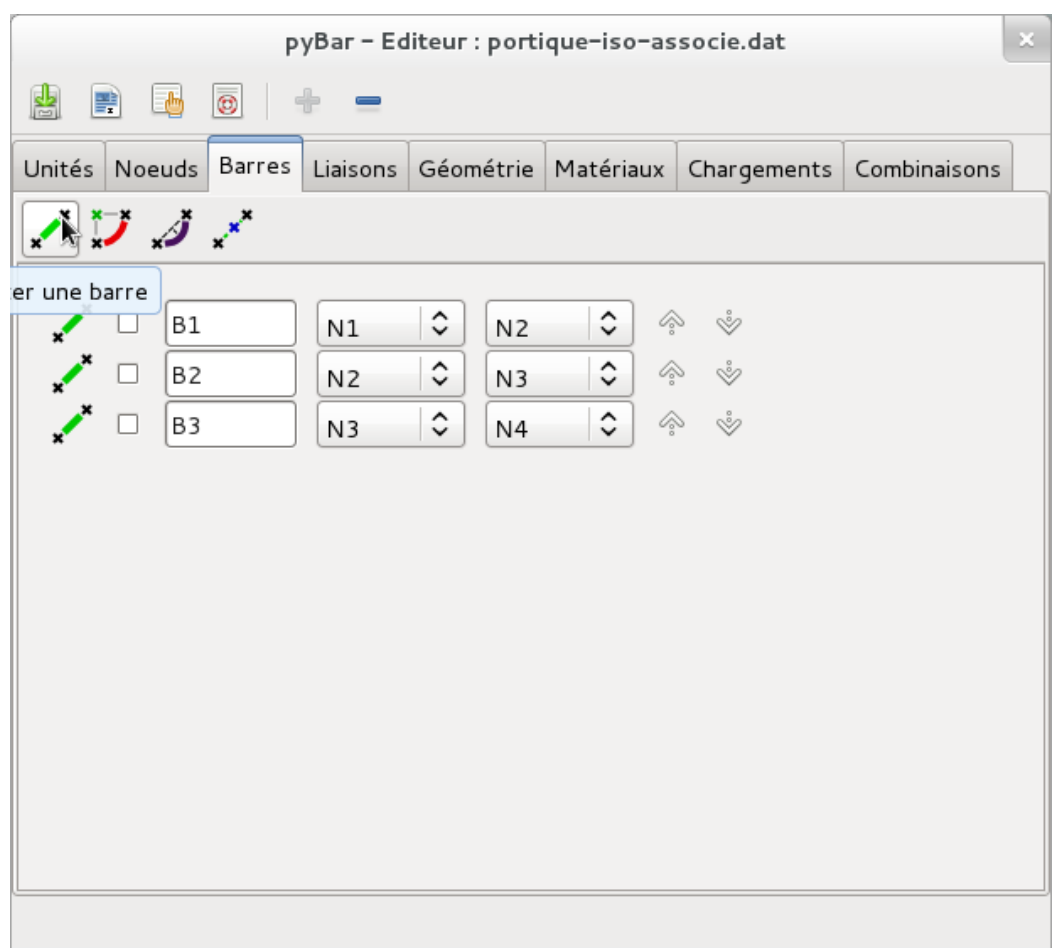

Ajout de barres

Pour en savoir plus :

Un menu contextuel (clic droit sur la ligne d'une barre) est disponible et permet de placer une relaxation (ou articulation) en bout de barre au point correspondant. Une relaxation signifie que la rotation de l'extrémité de la barre est libre (et donc pas de transmission de moment entre les deux barres).

Enregistrer pour visualiser les barres. Afficher le nom des barres à partir du menu contextuel comme illustré sur la figure suivante :

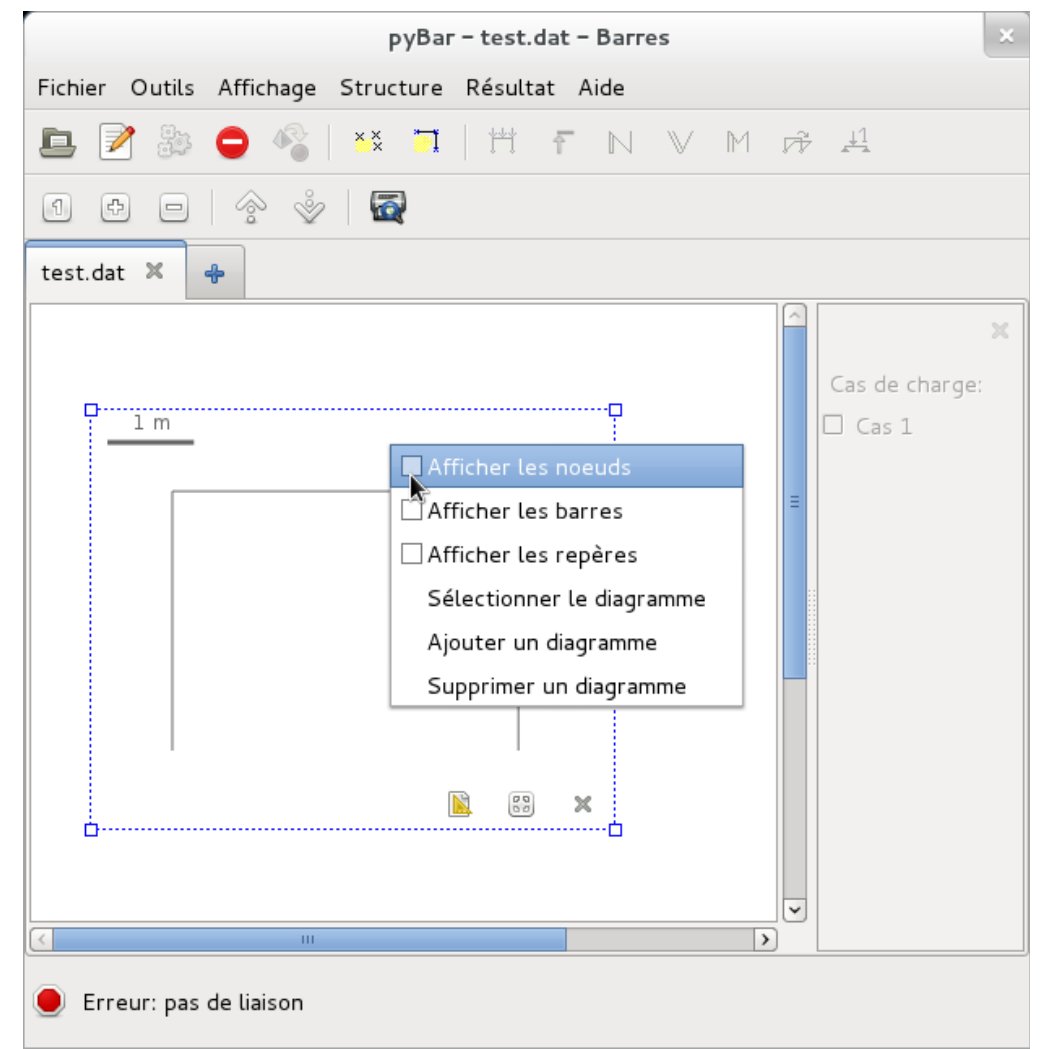

Affichage des barres et menu contextuel pour afficher le nom des barres ou des noeuds

# **2.4 Onglet des liaisons**

Ajouter les barres avec le bouton plus. Choisir le type de liaison (encastrement, articulation, appui simple ou appui élastique).

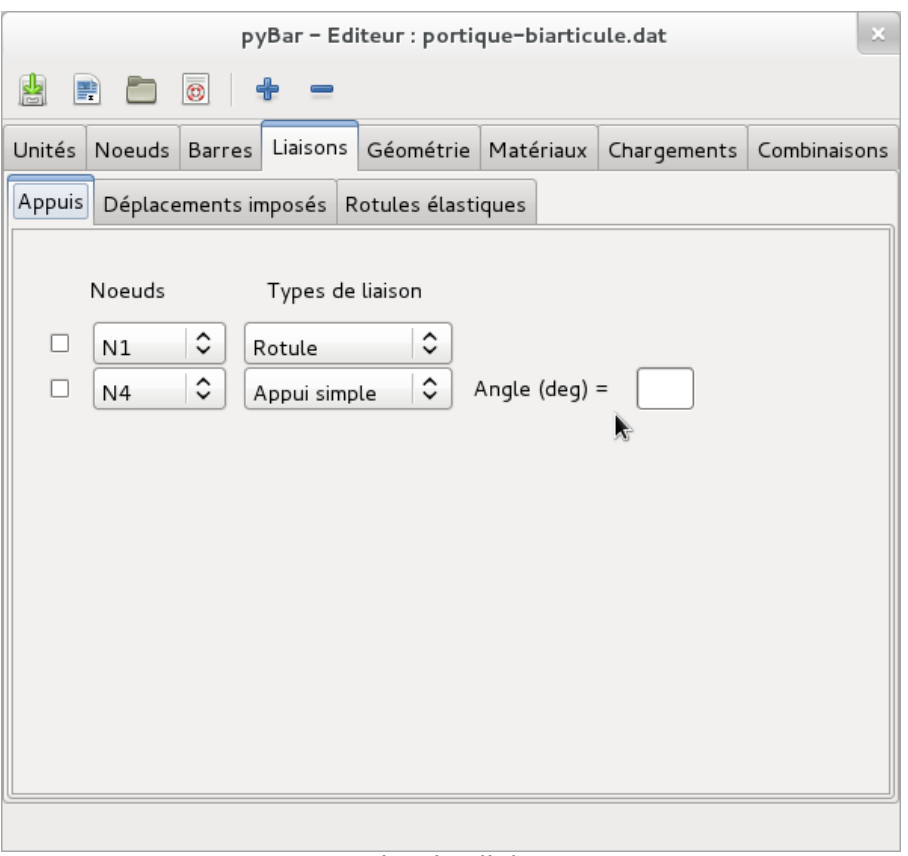

Onglet des liaisons

Pour en savoir plus : L'utilisation des appuis élastiques peut aussi servir à créer des symétries. Se référer à la documentation complète de pyBar sur le site internet.

Les deux sous onglets (déplacements imposés et rotules élastiques) sont facultatifs.

Rappel : Penser à enregistrer votre étude pour visualiser vos modifications.

## **2.5 Onglet Géométrie**

Ajouter une ou plusieurs lignes. Si toutes les barres sont identiques, il est commode de mettre un \* dans le champ du nom de la barre. La figure suivante montre les différents formats possibles pour la saisie des noms des barres.

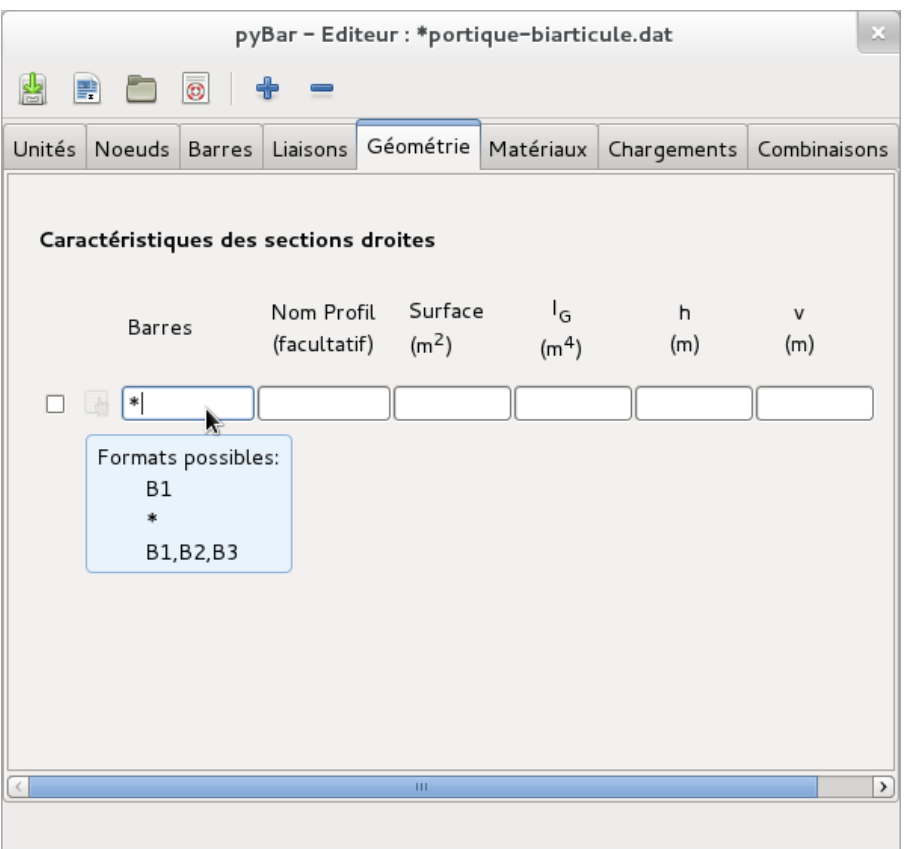

Onglet géométrie des sections droites Notez les formats possible pour le nom des barres

Le nom du profil est facultatif.

Les informations surface et  $I_G$  sont obligatoires. Vous devez les connaitre (calcul géométrique) ou bien utiliser la librairie des profilés. La librairie des profilés s'ouvre à partir du troisième bouton de la barre d'outils supérieure de l'éditeur.

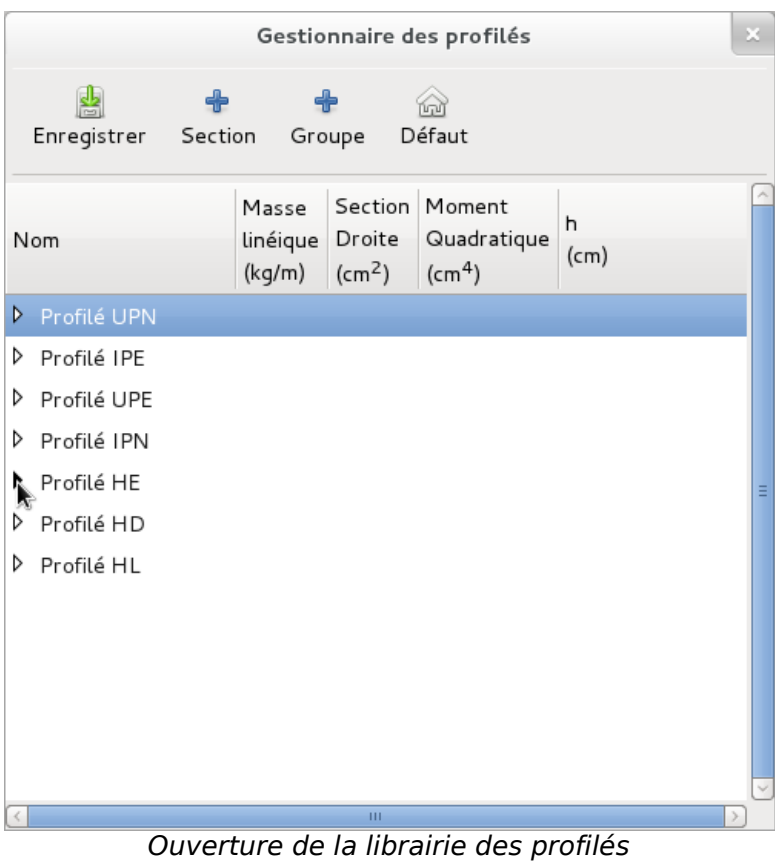

Déployer les profilés contenus dans HE

Repérer le type de profil que vous souhaitez en déployant les contenus à l'aide des petits boutons en forme de triangle. Sélectionner votre profil (ici HEB 140) d'un simple clic sur la ligne correspondante (de façon à avoir la ligne sélectionnée comme sur la figure suivante).

### Attention :

La librairie est entièrement personnalisable par l'utilisateur aussi bien pour ajouter des profilés que pour modifier les valeurs. Il est possible à tout moment de revenir à la librairie par défaut mais vos données personnelles seront alors perdues.

### **2.5.a) Librairie des profilés**

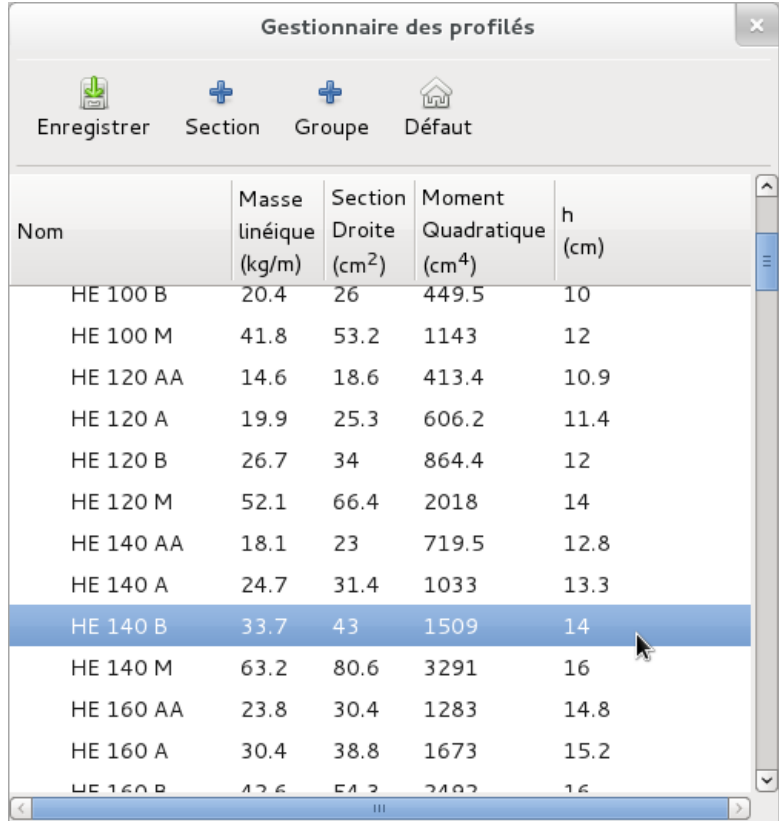

Sélection du profilé requis

### **2.5.b) Affecter un profilé**

Pour copier le profilé retenu dans l'onglet géométrie de l'éditeur de données, il vous reste à cliquer sur le petit bouton à gauche de la ligne correspondante comme le montre la figure suivante.

Pour en savoir plus : Il est tout à fait possible de modifier ensuite une valeur directement depuis l'éditeur.

| pyBar - Editeur : portique-biarticule.dat<br>$\mathbb{M}$ |               |        |                 |                   |                   |                |               |  |  |  |  |  |
|-----------------------------------------------------------|---------------|--------|-----------------|-------------------|-------------------|----------------|---------------|--|--|--|--|--|
| 鹛<br>T<br>₩                                               |               |        |                 |                   |                   |                |               |  |  |  |  |  |
| Unités                                                    | <b>Noeuds</b> | Barres | Liaisons        | Géométrie         | Matériaux         | Chargements    | Combinaisons  |  |  |  |  |  |
| Caractéristiques des sections droites                     |               |        |                 |                   |                   |                |               |  |  |  |  |  |
|                                                           | Barres        |        | Nom Profil      | Surface           | l <sub>G</sub>    | h              | v             |  |  |  |  |  |
|                                                           |               |        | (facultatif)    | (m <sup>2</sup> ) | (m <sup>4</sup> ) | (m)            | (m)           |  |  |  |  |  |
|                                                           | 宋             |        | <b>HE 140 B</b> | 0.0043            |                   | 1.509e-05 0.14 | 0.07          |  |  |  |  |  |
|                                                           |               |        |                 |                   |                   |                |               |  |  |  |  |  |
|                                                           |               |        |                 |                   |                   |                |               |  |  |  |  |  |
|                                                           |               |        |                 |                   |                   |                |               |  |  |  |  |  |
|                                                           |               |        |                 |                   |                   |                |               |  |  |  |  |  |
|                                                           |               |        |                 |                   |                   |                |               |  |  |  |  |  |
|                                                           |               |        |                 |                   |                   |                |               |  |  |  |  |  |
|                                                           |               |        |                 |                   |                   |                |               |  |  |  |  |  |
|                                                           |               |        |                 | ш                 |                   |                | $\rightarrow$ |  |  |  |  |  |
|                                                           |               |        |                 |                   |                   |                |               |  |  |  |  |  |

Affectation du profilé depuis la librairie Cliquez sur le deuxième bouton de la ligne correspondante

# **2.6 Onglet des matériaux**

Après voir régler vos unités sur GPa pour le module élastique (sur le premier onglet des unités), saisir \* (signifiant là encore toutes les barres) et 200 ou 210 GPa comme valeur pour l'acier (voir figure suivante).

Pour en savoir plus :

Si vous devez utiliser le poids propre comme chargement, il faut impérativement définir la masse volumique dans le sous-onglet masse volumique.

Si vous utilisez des chargements thermiques, il faut indiquer le coefficient de dilatation thermique dans le troisième sous-onglet.

Sinon, seul le module élastique est une donnée obligatoire.

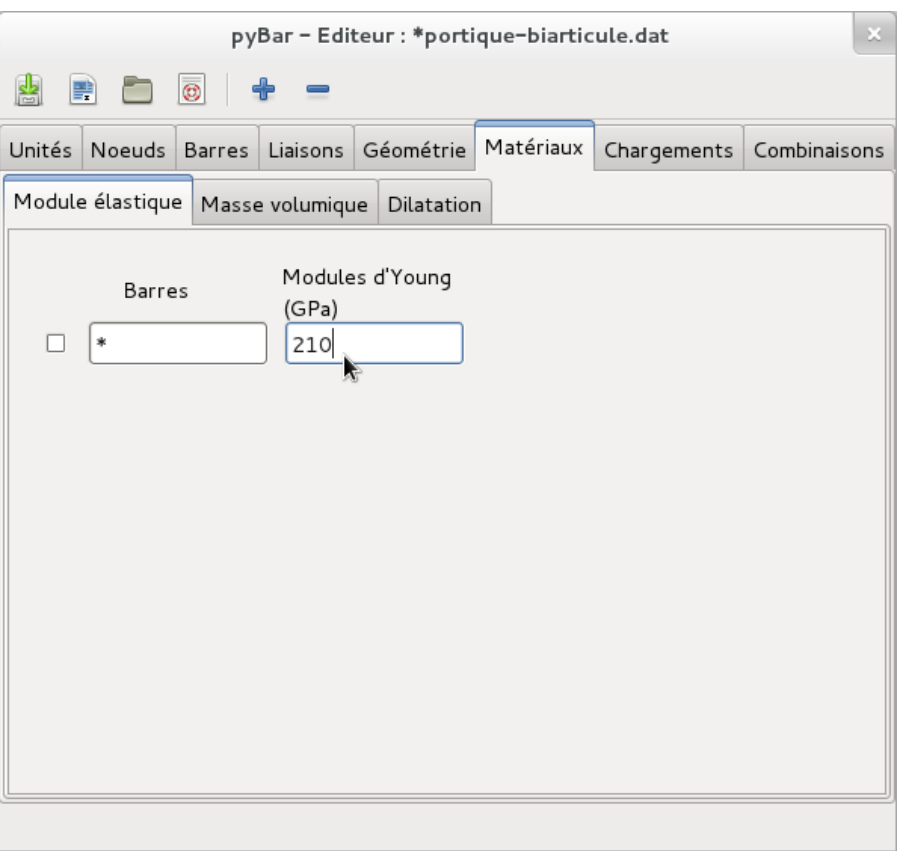

Réglage du module élastique (Young)

## **2.7 Onglet des chargements**

Cet onglet fait appel à deux notions :

- Les chargements
- Les cas de charges

Un chargement est tout simplement une force ou moment appliqué à la structure. Le cas de charge est une boite qui va contenir les différents chargements. Dans les cas les plus simples, un seul cas de charge suffit. Par contre lorsque l'utilisateur souhaite utiliser des combinaisons d'actions plusieurs cas de charges doivent être prévus.

Si c'est pas le cas, aller directement à « ajouter des chargements »

### **2.7.a) Ajouter un cas de charge**

Cliquer sur le bouton plus à droite du premier cas de charge. Un deuxième onglet est ajouté, désignés par cas 2. Les cas de charges peuvent être renommés en doublecliquant sur le nom.

Rappel : Penser à enregistrer pour visualiser vos modifications.

### **2.7.b) Ajouter des chargements**

Chaque cas de charge peut contenir autant de chargements que souhaité. Les chargements sont de 5 types (de gauche à droite sur la barre d'outils des chargements située juste au dessus des noms des cas de charges) :

- charge ponctuelle sur noeud
- charge uniformément répartie
- charge trapézoïdale
- charge ponctuelle sur barre
- charge thermique

Sur la figure suivante, on voit une charge nodale appliquée au noeud N2, constituée d'une force horizontale de valeur Fx = 10

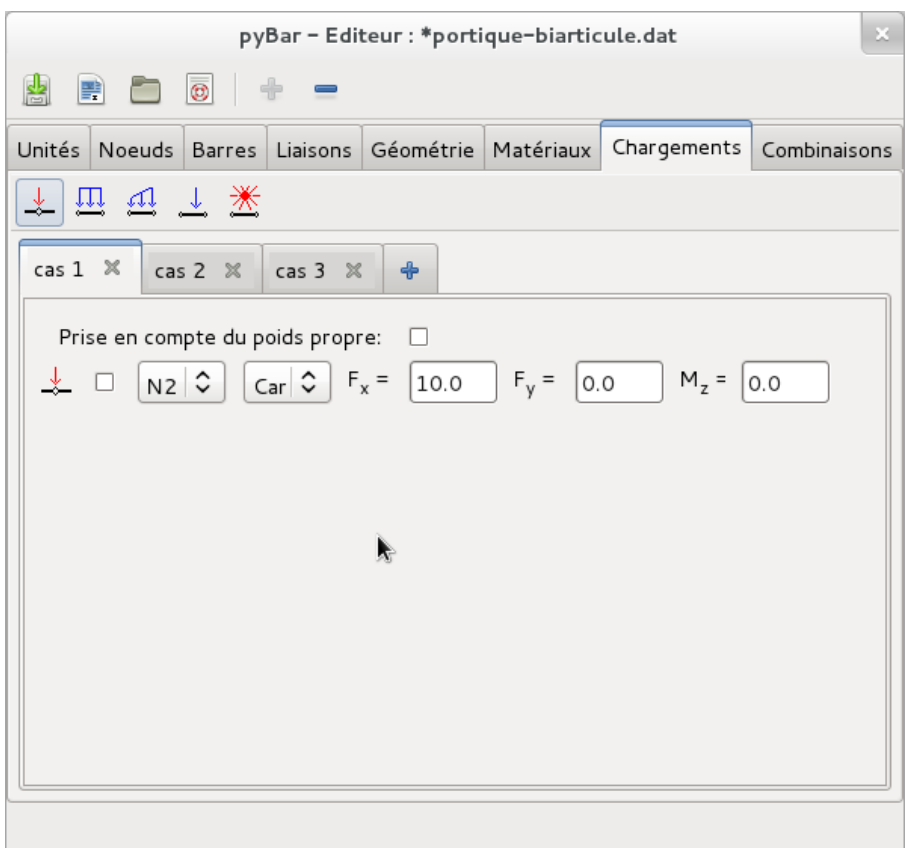

Création du chargement nodal – Cliquez sur nodal

Les chargements peuvent être supprimés en les cochant et en cliquant sur moins dans la barre d'outils supérieure.

## **2.8 Onglet des combinaisons**

Cet onglet dont le caractère est facultatif permet de combiner des cas de charges entre eux en les pondérant par un coefficient (par exemple les coefficients 1,35 et 1,5 des ELU)

# **3 Exploitation des résultats**

Bien que l'utilisation soit assez simple, il est préférable de se référer à la documentation pour une exploitation complète de pyBar (notamment pour les importations vers un tableur, l'exportation au format svg ou jpeg, les combinaisons et les lignes d'influence)

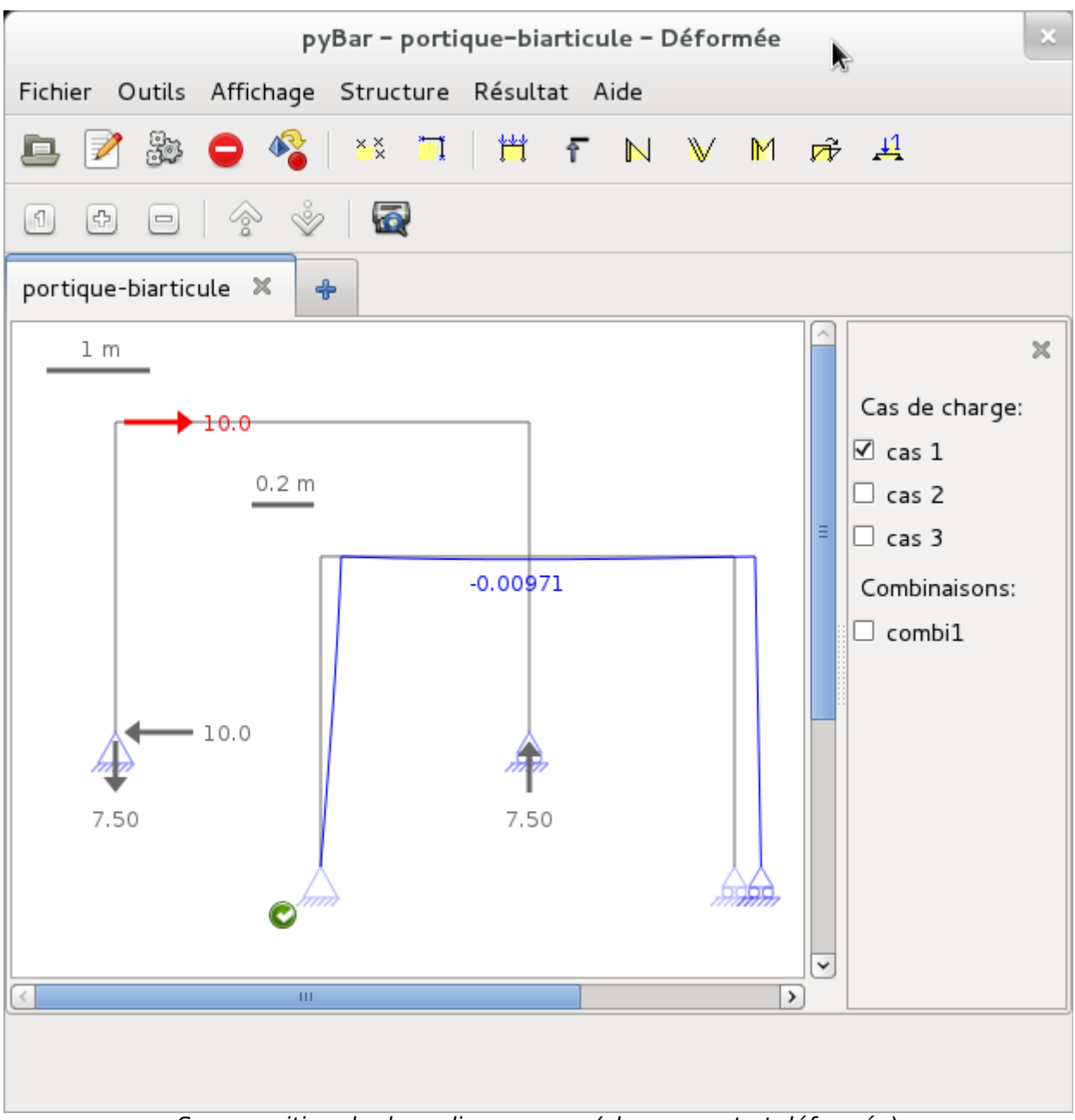

Superposition de deux diagrammes (chargement et déformée)